# **Gestione Badge**

Per accedere alla sezione di gestione dei badge, cliccare sul menu a tendina in alto a destra nell'applicativo cloud e in seguito su Badge:

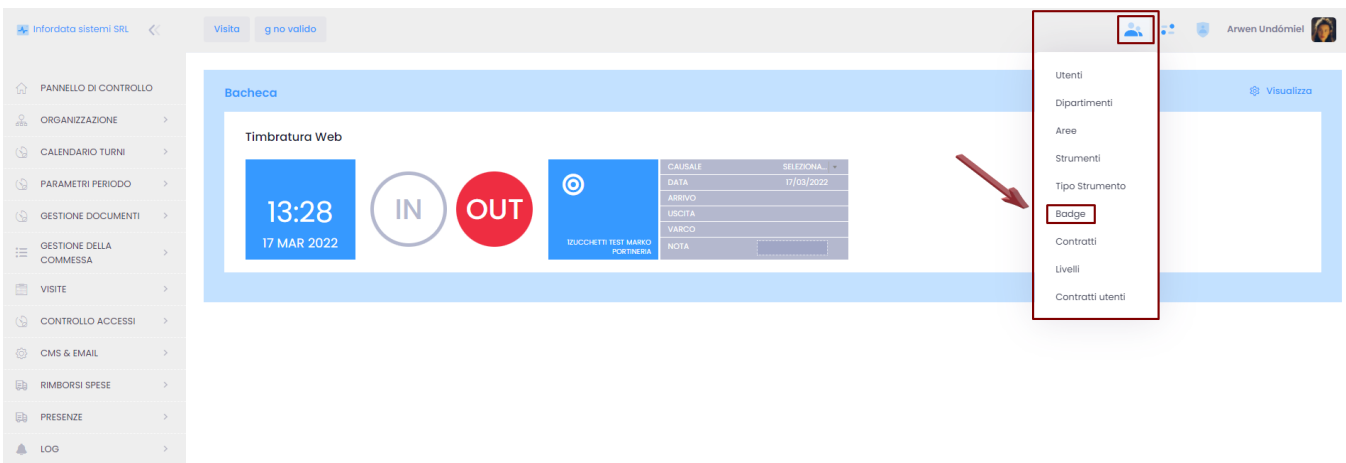

## In alternativa la pagina relativa alla gestione dei badge è raggiungibile anche dal menu principale Utenti:

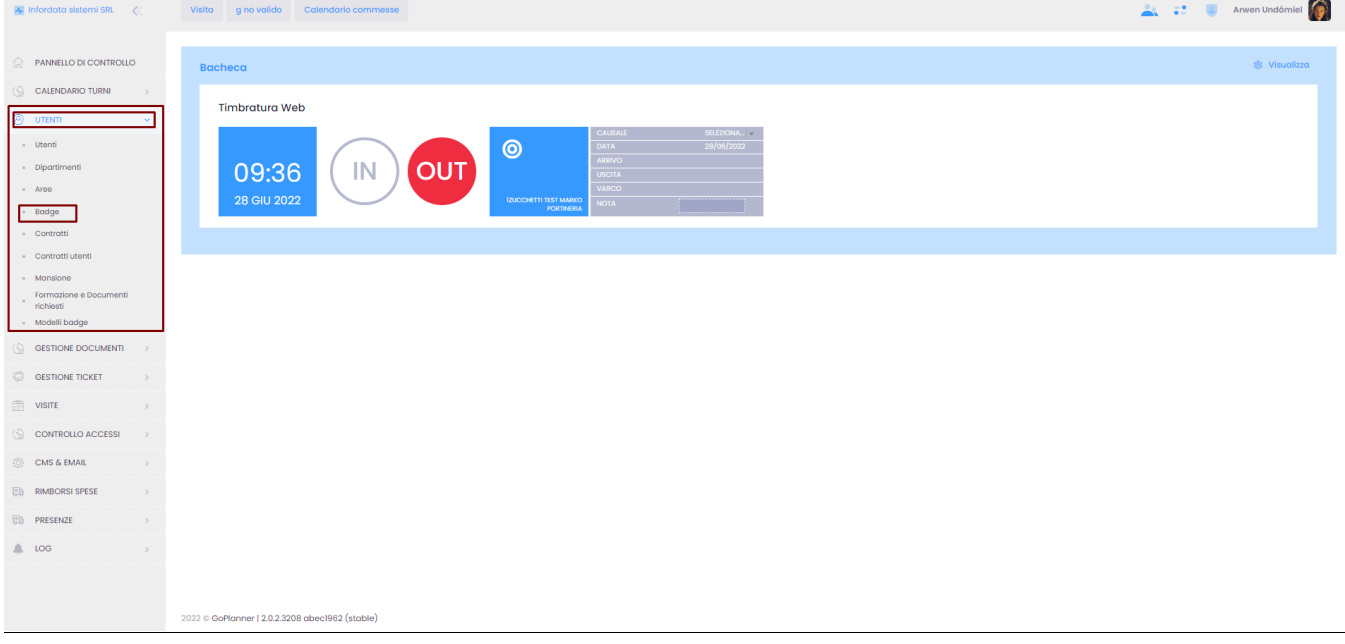

#### Si aprirà la schermata con l'elenco dei badge.

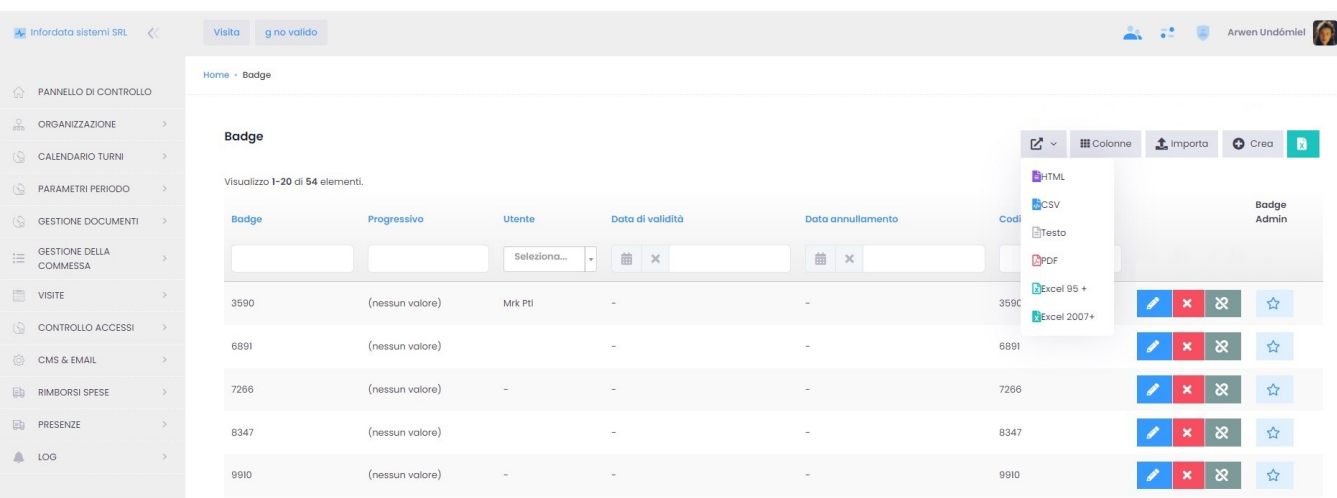

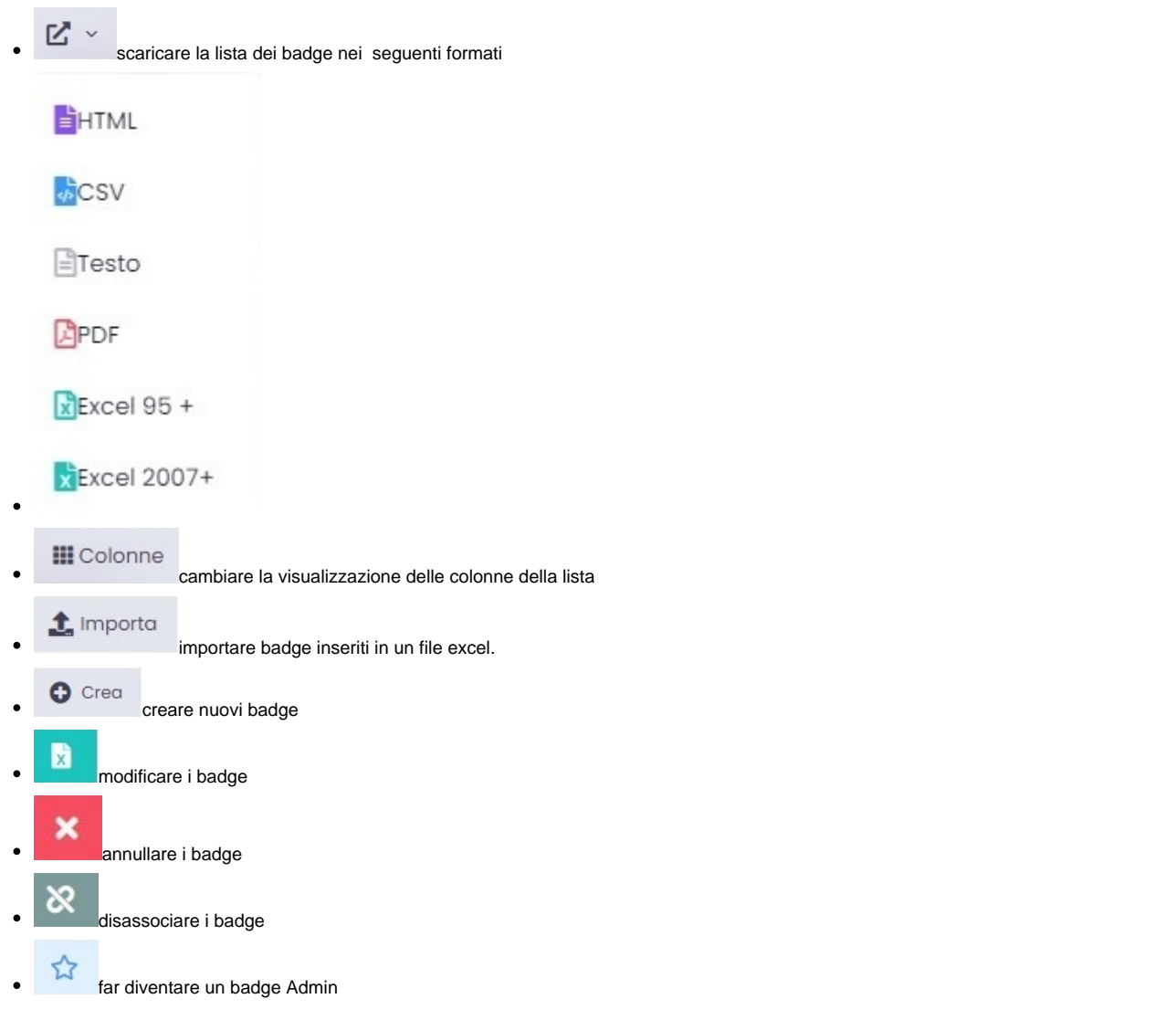

## Per creare un nuovo badge, cliccare su

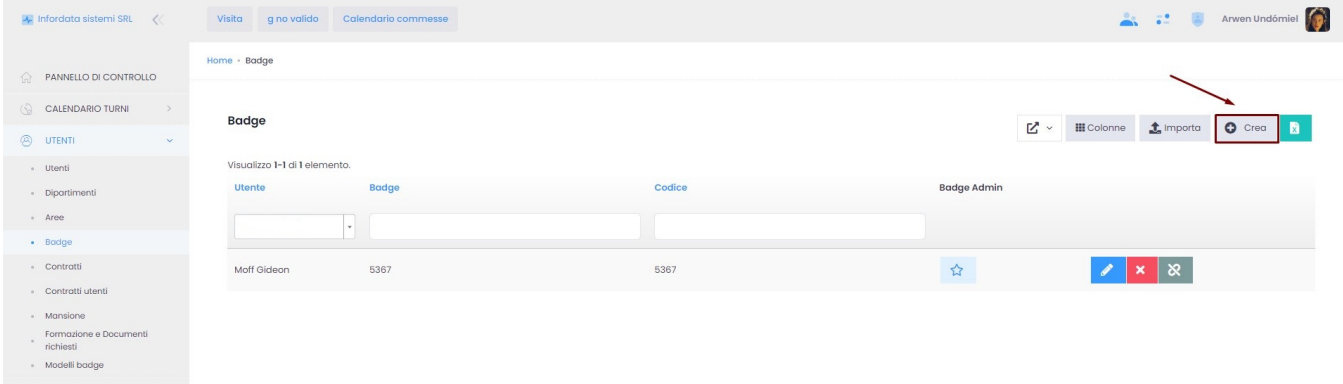

si aprirà la seguente schermata:

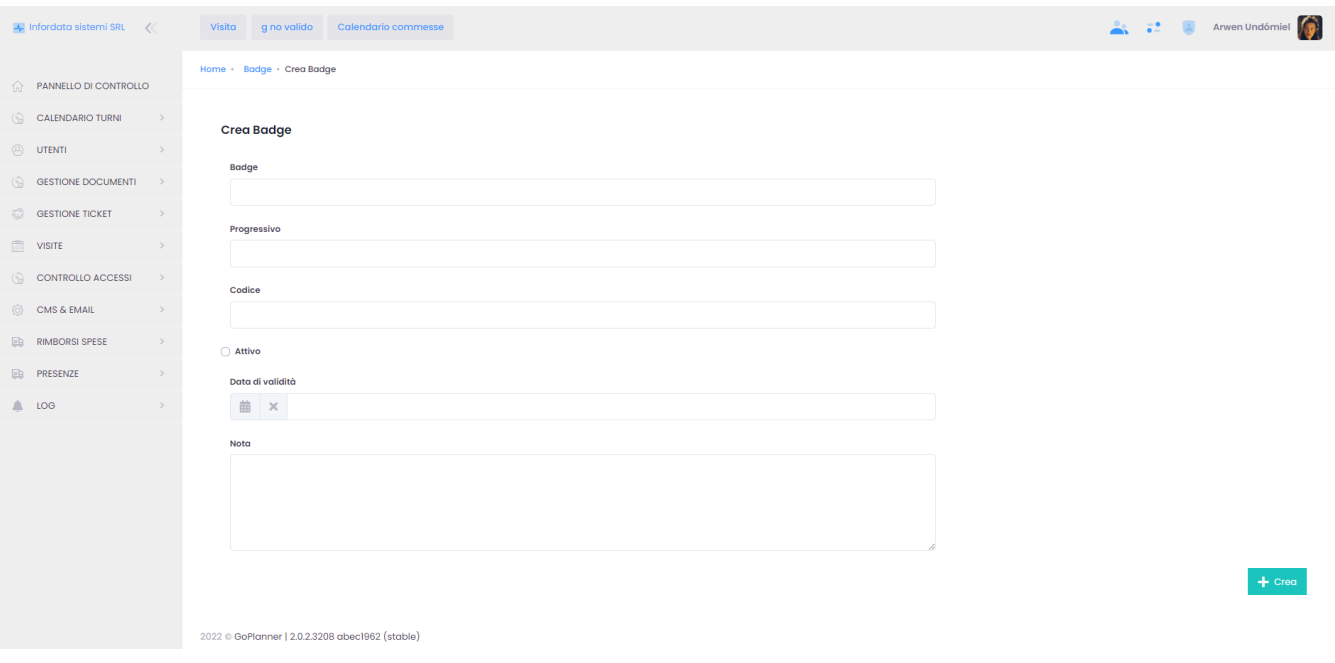

Nel campo **Badge** va inserito, anche direttamente leggendolo qui nel programma tramite apposito lettore, il codice del badge.

Nota: il badge per poter essere funzionante deve essere allo stato <sup>2</sup> Attivo

# **Abbinare un badge ad un utente:**

Accedere alla pagina Utenti dal menu principale Utenti oppure dal menu a tendina Utenti a destra della pagina.

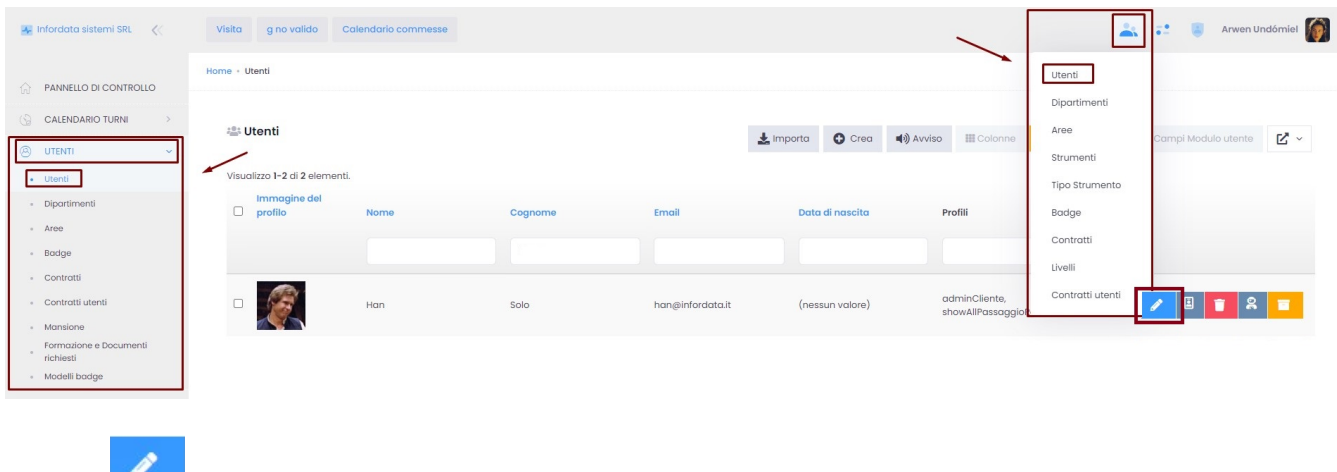

Cliccare su per aprire nella pagina di modifica dell'utente:

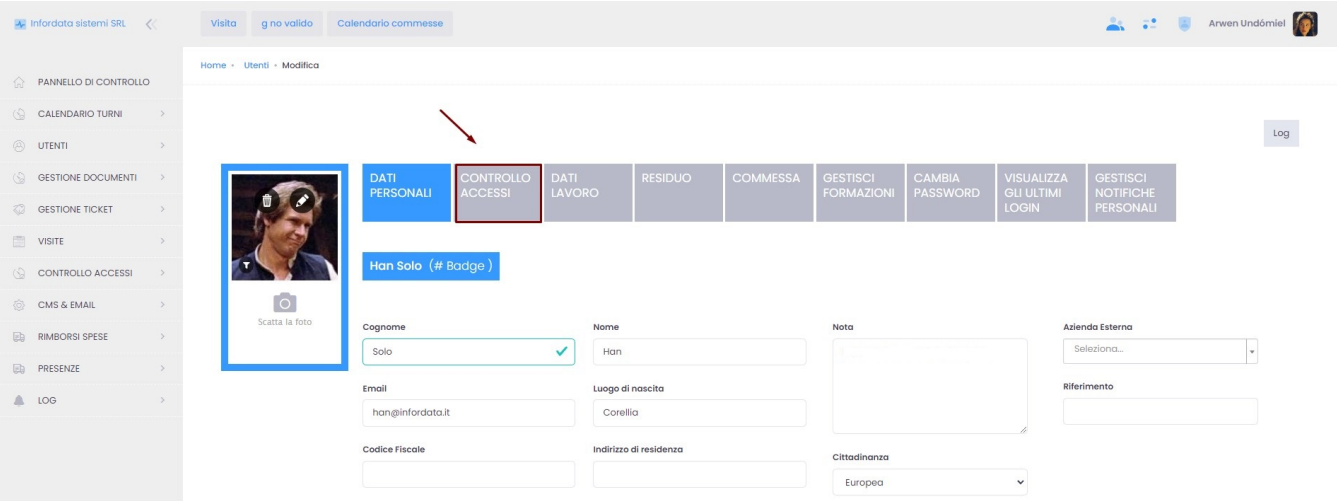

In seguito, cliccando sulla scheda Controllo accessi, si aprirà la seguente schermata:

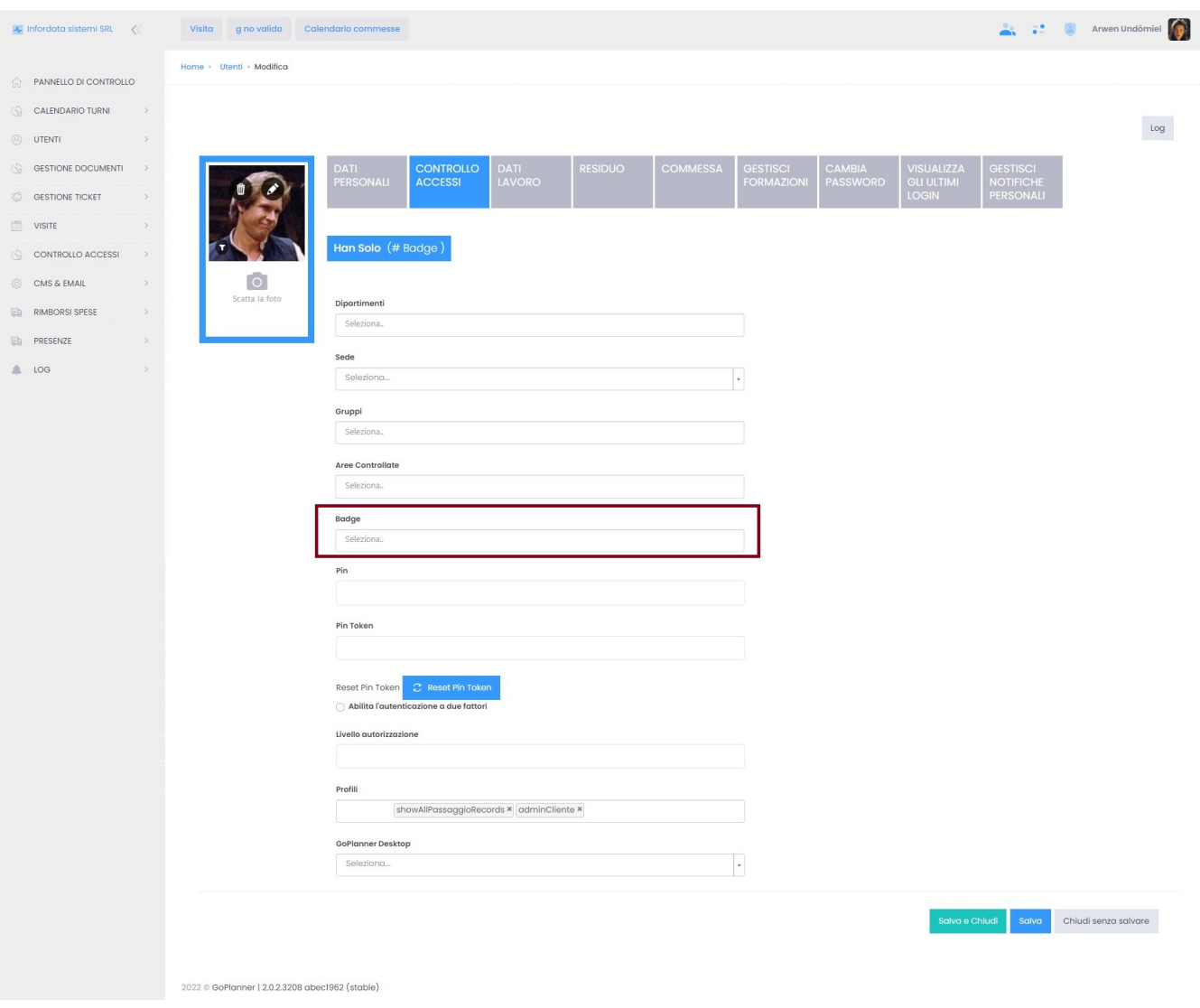

Cliccando nel campo Badge, comparirà la lista di tutti i badge associabili all'utente.

Nel campo si può inserire direttamente il badge da associare, purché sia già stato creato (per la creazione dei badge vedi sopra).

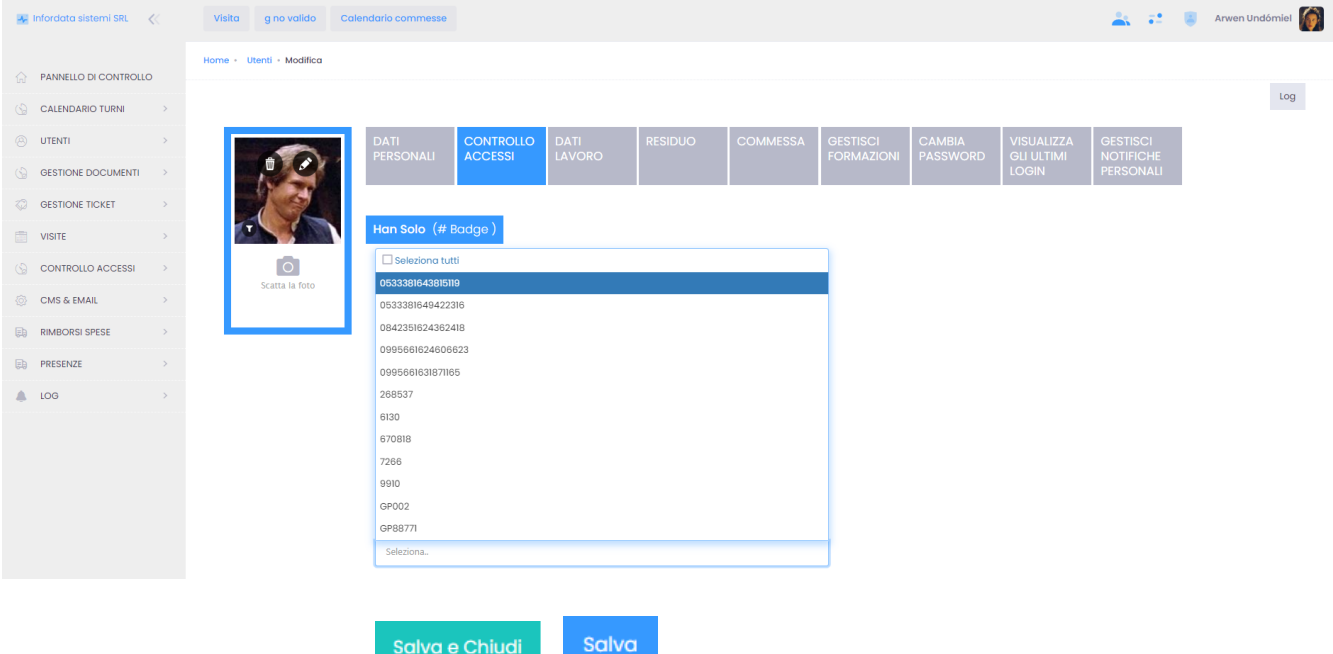

Una volta selezionato il badge cliccare su **contrattività di selezionale della contrattività** di termine di ter